## P3 Designs Silhouette Cameo How to cut any Appliqué Pattern

There are many ways to import images to your Silhouette Cameo. Below are the steps I use to cut my freezer paper Appliqué templates for any pattern that is not separated. I hope these steps will make your cutting process easier.

You must be able to scan you pattern and save it as either a JPG, BMP, PNG, GIF, WMF or PDF (PDF Designer Edition only)

To scan your image use your scanner and save as a JPG.

You can also purchase the Pix Scan Silhouette mat and place your drawing on the mat and take a photo and import that to your with your smart phone or camera. And then import and save photographed image into your personal digital library's. See Silhouette web site for more on how to use the Pixscan.

Step 1. Open you Silhouette program.

Step 2. Click File Open or Import Locate the JPG and click OK to open the image.

Step 3. First and most important step now is to mirror image the design so you can print it out on the paper side of the freezer paper.

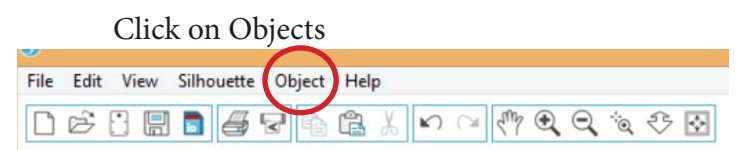

Basic software Click on Transform Then click on Mirror of Flip Horizontally

 Designer Edition Click on Object Click on Mirror Click on Mirror Option and the Options window will open on the right side of the screen. Click on Flip Horizontally.

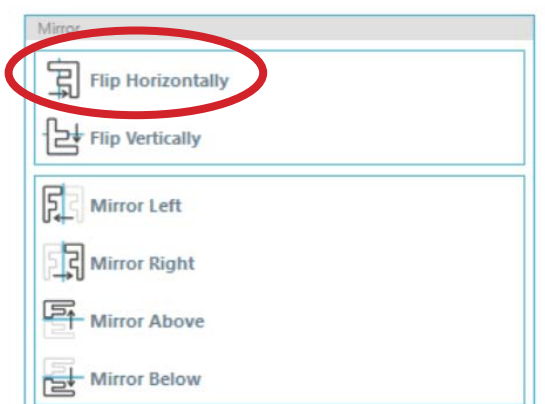

Step 4. When using an image that is not separated you will need to erase the unwanted detail lines and numbers.

> Click on the eraser tool. Erase any unwanted lines and numbers because the cutter will cut out everything.

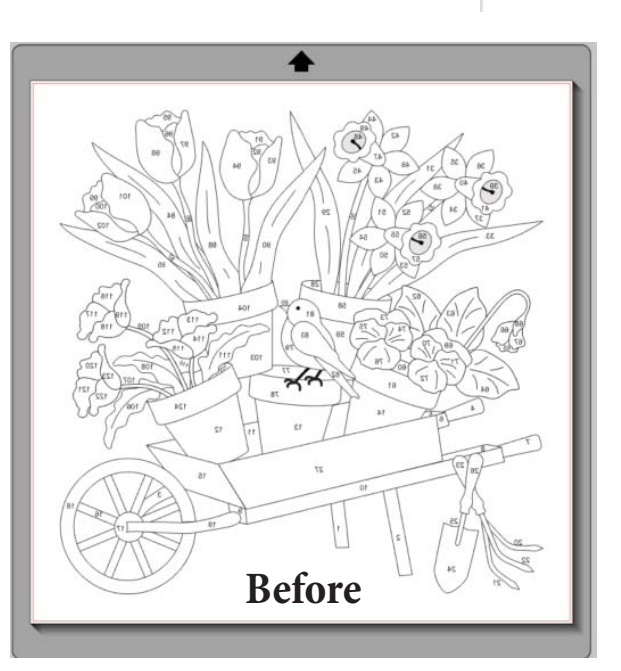

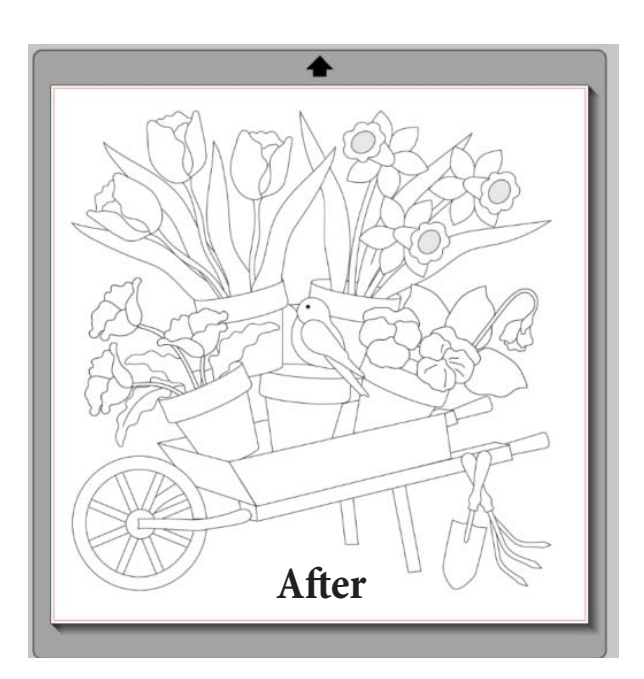

Step 5. Open the Trace Window Panel

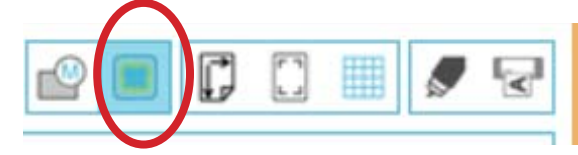

Step 6. Click on the Select Trace Area button.

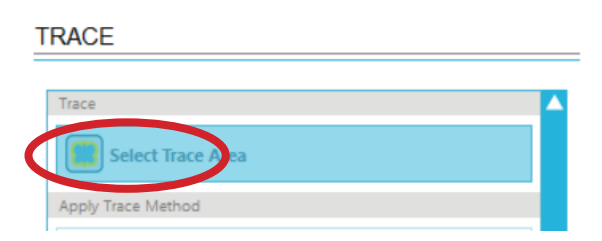

Step 7. Drag Click and drag a box around the drawing. The drawing lines will turn Yellow.

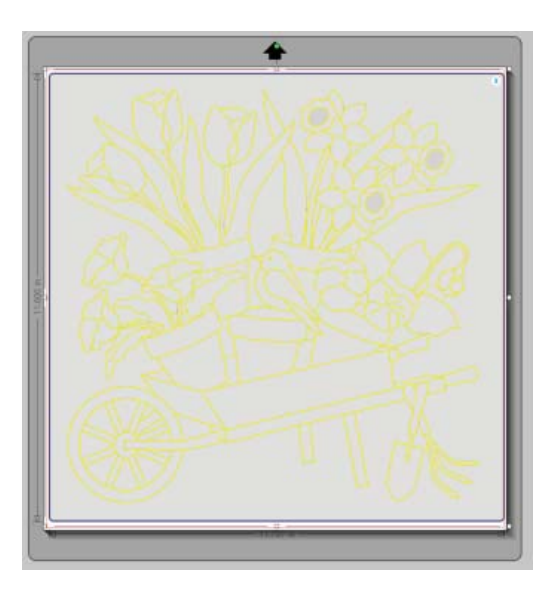

Step 8. Click the Trace button and all the lines will turn to red cut lines.

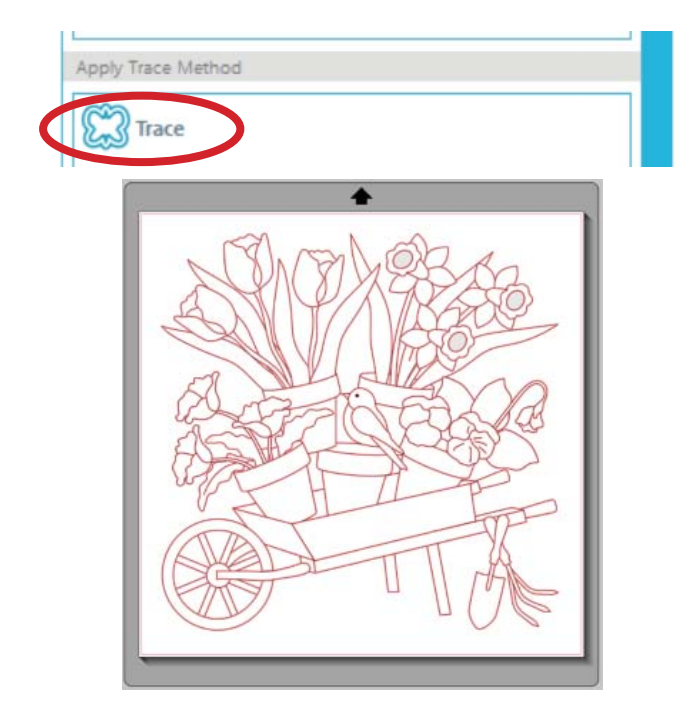

Step 9. Click anywhere on the white area and drag the the pattern off the cutting mat or delete it.

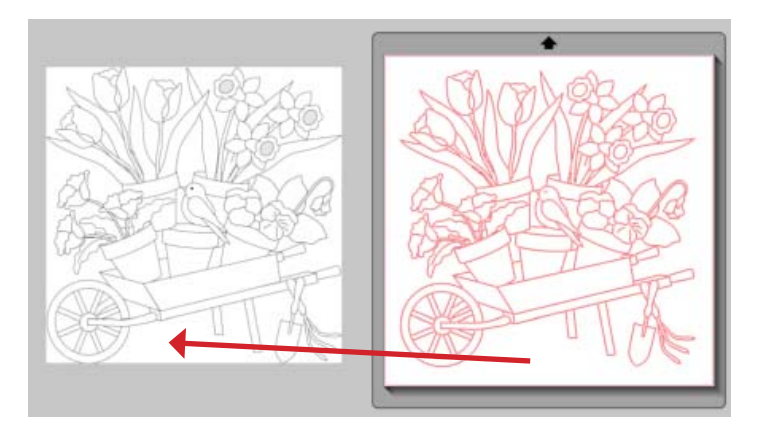

Step 10. Click anywhere on the cut drawing then click on Object in menu bar.

 In the Drop Down Window click on Release Compound Path at the bottom of the list. This will release each shape so we can move them around.

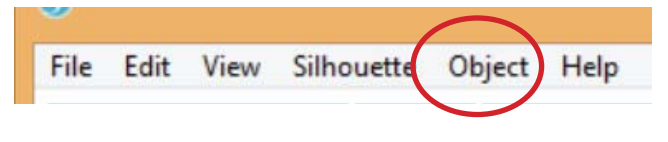

Step 11. Click on the ZOOM button and make the design very big. Then click on the outer most red line to delete the double lines around the design.

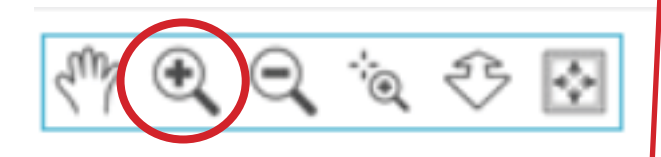

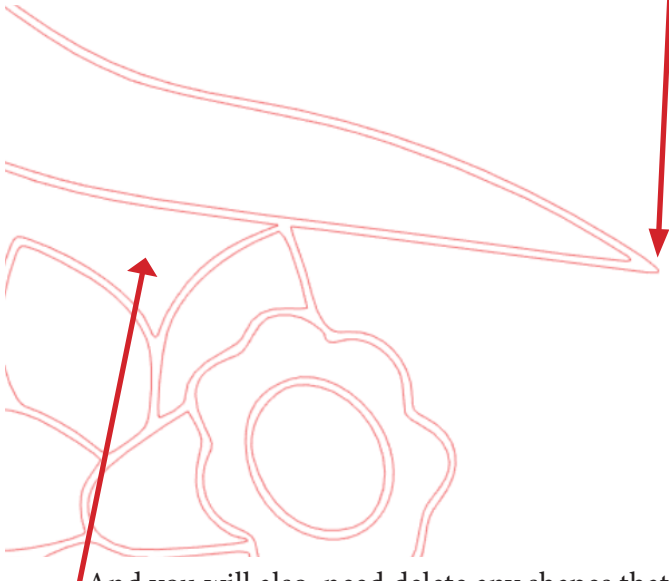

And you will also need delete any shapes that are just the background between two shapes.

Step 12. You can now drag a box around the cut shape and move them off the cutting mat.

> Now arrange the shapes on the cutting mat. I like to keep flower units together so I can easily identify them. And keep them in the area the size of your freezer paper sheets 8 1/2" x 11".

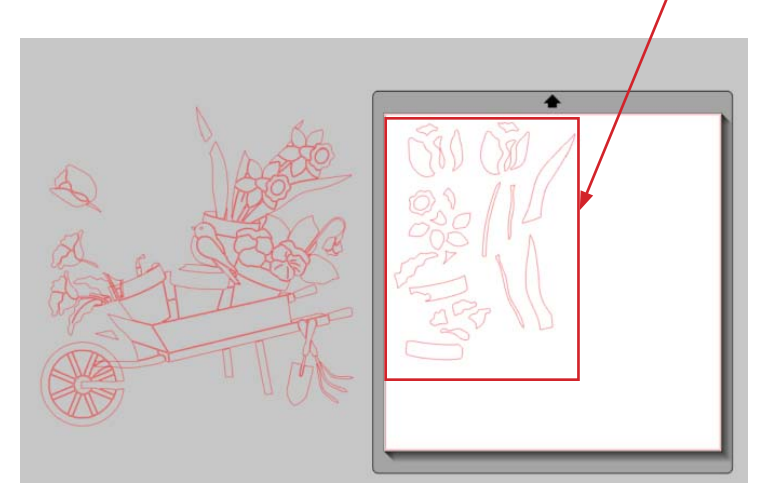

There are many ways to cut your patterns. Using this method my give you some shape the will need to be hand traced because other shapes interfered with cutting.

I hope this will make cutting pattern a bit easier.

Thanks for visiting www.p3designs.com

Pearl Pereira

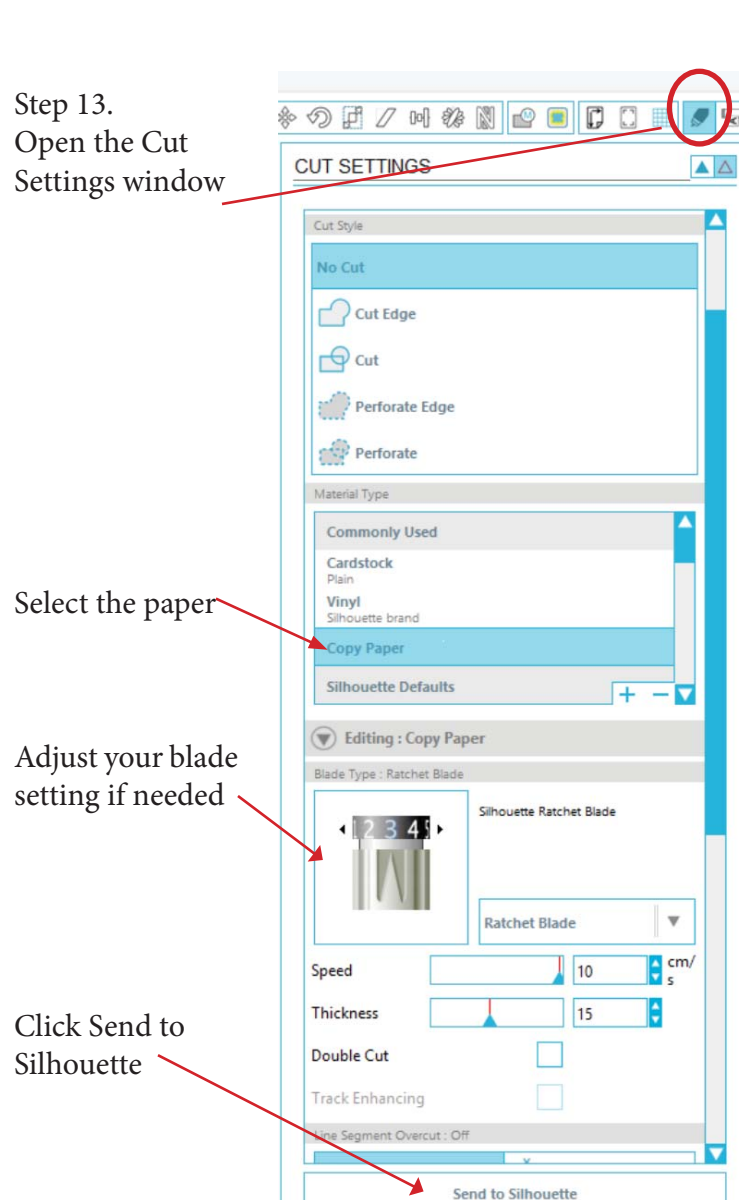

No part of this pattern may be reproduced, stored in retrieval system, or transmitted in any form or by any means, electronic, mechanical, photocopying, recording or otherwise, without prior consent of the P3 Designs. Exception: I grant permission to photocopy the pattern and templates for your own personal use.

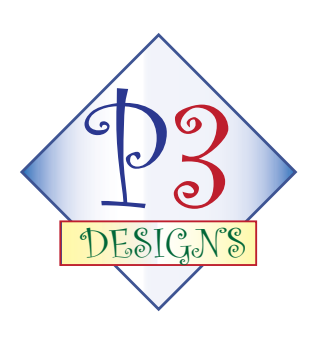

© 2015 Pearl P. Pereira www.p3designs.com